# IV Miscellaneous Operations **Proximity Waypoints** Pg. 8

Any Waypoint may have a "Proximity" area associated with it. This is an alarm area around the waypoint that is visible on the map as a red circle which appears when the map scale is at the chosen setting or less. (See below) The alarm will activate when reaching the defined distance from the waypoint if the alarm is enabled. From the Home screen, PRESS "Tools", "User WPT", "Proximity", "Menu" and "Disable" or "Enable Proximity Alarms".

#### **A. Create a New Proximity Waypoint or Change an Existing Waypoint to a Proximity Waypoint**

- 1. PRESS "Tools" and "User WPT" to view all the User Waypoints in alphanumeric order. On the bottom of the screen the unit defaults to "User".
- 2. PRESS "Proximity" to view Proximity Waypoints and alarm radius.
- 3. PRESS Menu to view the choices shown at right.
- 4. PRESS "New Proximity Waypoint". To view method of choice.
- 5. PRESS "Use Identifier" to view the waypoint search screen.
- 6. Select the method of search to view the desired waypoint.
- 7. PRESS the desired waypoint. The screen changes to show all the Proximity Waypoints and the alarm radius.
- 8. PRESS the waypoint to define the desired radius.
- 9. PRESS "Edit Radius" and choose radius.
- 10. PRESS "OK" to return to Proximity Waypoints screen.

#### **OR**

- 5. Complete Steps #1 through #4 above then PRESS "Use Map" to view the map.
- 6. PRESS the desired waypoint then PRES "OK".
- 7. PRESS the new Proximity Waypoint then "Edit Radius".
- 8. Enter desired radius.
- 9. PRESS "OK" to return to Proximity Waypoints screen.

## **B. Move a Proximity Waypoint**

NOTE: Since the Proximity Waypoint Menu doesn't offer "Edit Waypoint", to move the location of the waypoint it must be done from the "User Waypoint" choice. See "Editing a User Waypoint" on the previous page.

## **C. Enable or Disable Proximity Alarms**

#### From the Home Page:

- 1. PRESS "Tools", and "User WPT" to view all the User Waypoints in alphanumeric order.
- 2. PRESS "Proximity" to view just the Proximity Waypoints.
- 3. PRESS Menu to view the choices shown at right.
- 4. PRESS "Disable Proximity Alarms".
- 5. PRESS "Yes". NOTE: The menu item changes to "Enable Proximity Alarms".

## **D. Changing the Map Scale When Proximity Circles Become Visible**

From the Home Page:

- 1. PRESS "Map", "Menu" and "Set Up Map"
- 2. PRESS the Left or Right Arrows to display "Point" category.
- 3. PRESS "Proximity Circle".
- 4. PRESS the Left or Right Arrows to change the map scale.

#### **OR**

- 5. PRESS the distance value to select the desired value.
- 6. When finished PRESS "Back" until desired screen is displayed.

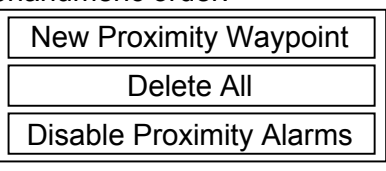

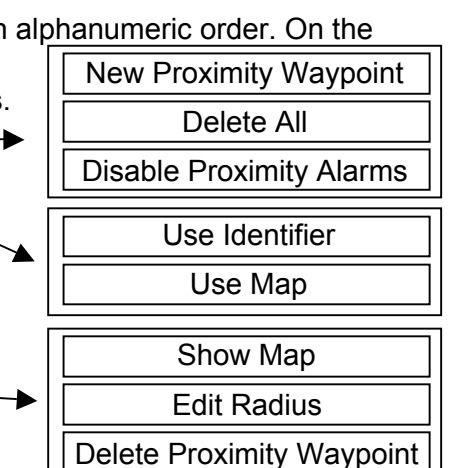